## USB to Serial Port Adaptor

Art.no 38-5654

Please read the entire instruction manual before use and save it for future reference. We reserve the right for any errors in text or images and for making any necessary technical changes to this document. If you should have any questions concerning technical problems please contact our Customer Services.

#### Installation

Adaptor for connecting equipment with a serial port to an USB port on the computer.

#### Installation on Windows 7

Note: Install the program before connecting the serial port adaptor to the computer.

- 1. Start your computer.
- 2. Insert the supplied CD into computer's CD-ROM.
- 3. The CD starts automatically (it may take a few seconds).

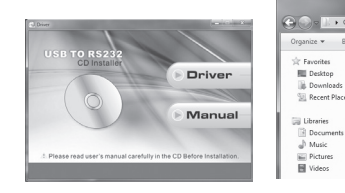

- 4. Click on Driver.
- 5. Click on your operating system.

4 Eiler Currently on the Dire (/

ili windows 7 vista 32 64

il windows 8.32 64 windows 2000\_xp

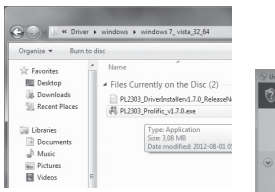

6. Double-click on PL2303….exe. 7. Click on Yes in the next window to confirm that the computer may install the program.

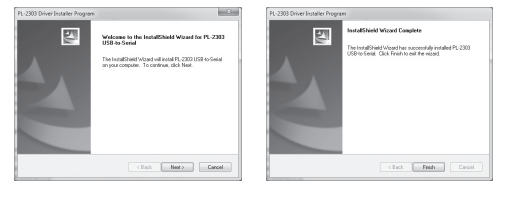

8. Click on Next to start the installation. 9. Click on Finish when the installation is complete.

10. Connect the USB connector of the serial port adaptor to a vacant USB port on your computer. After a few seconds, the computer will detect the serial port adaptor and install the drivers automatically.

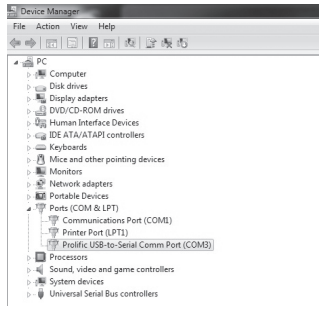

- 11. Once the serial port adaptor has been installed correctly, it will be displayed in the *Device Manager* as "Prolific USB-to-Serial Comm Port" under *Ports*.
- 12. Double-click on Prolific USB-to-Serial Comm Port to open Properties for the adaptor. Information will be displayed. It is possible to adjust the settings.

#### Installation on Windows XP

Note: Install the program before connecting the serial port adaptor to the computer.

- 1. Start your computer.
- 2. Insert the supplied CD into computer's CD-ROM. 3. The CD starts automatically (it may take a few seconds).

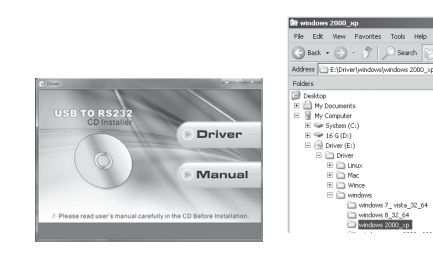

4. Click on Driver.

6. Double-click on PL2303….exe. The program will be installed.

system.

- 7. Following installation, click on OK.
- 8. Connect the USB connector of the serial port adaptor to a vacant USB port on your computer. After a few seconds, the computer will detect the serial port adaptor and begin to search for drivers automatically. 9. Click on Next.

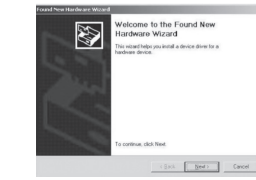

 $Q$  USB Device A device diver is a software<br>needs driver files for your needs

Ø

 $\overline{\mathbb{R}}$ 

E

(Back | Ned) | Cancel

(Back [ Bind) ] Cancel

 $F$  Frida  $\Box$ 

ig the Found New<br>Wizard

- 10. Highlight Search for suitable driver for my device and click on Next to continue.
- 11. Windows will find the drivers. Click on Next to continue.
	- 2 USB Devis  $\Rightarrow$
- 12. Click on Finish when the installation is complete.

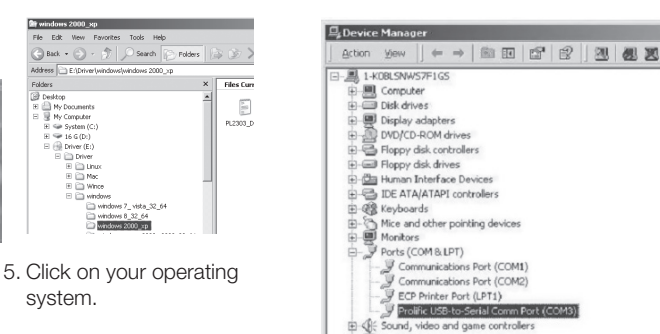

- 13. Once the serial port adaptor has been installed correctly, it will be displayed in the *Device Manager* as "Prolific USB-to-Serial Comm Port" under *Ports*.
- 14. Double-click on Prolific USB-to-Serial Comm Port to open Properties for the adaptor. Information will be displayed. It is possible to adiust the settings.

## Waste disposal

System devices Universal Serial Bus controllers

This product should be disposed of in accordance with local regulations. If you are unsure what to do, contact your local authority.

## **Specifications**

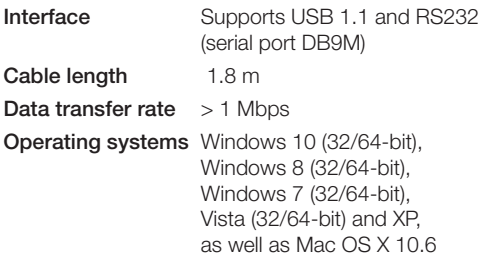

or later.

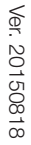

# clas ohlson

## USB till serieportsadapter

Art.nr 38-5654

Läs igenom hela bruksanvisningen före användning och spara den sedan för framtida bruk. Vi reserverar oss för ev. text- och bildfel samt ändringar av tekniska data. Vid tekniska problem eller andra frågor, kontakta vår kundtjänst.

#### Installation

Adapter för anslutning av utrustning med seriell port till en USB-port på datorn.

#### Installation under Windows 7

Obs! Installera programmet innan serieportsadaptern ansluts till datorn.

- 1. Starta datorn.
- 2. Sätt i den bifogade CD-skivan i datorns CD-läsare.
- 3. Skivan startar automatiskt (det kan ta några sekunder).

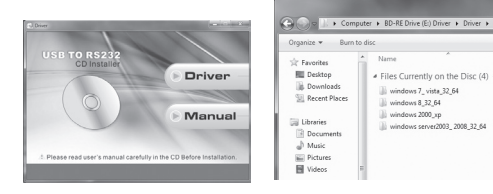

4. Klicka på Driver.

#### 5. Klicka på ditt operativsystem.

Files Currently on the Disc (4

~\_~p<br>/er2003\_2008\_32\_6

 $|||$  windows 7\_vista\_32\_64

windows 8 32 64

windows 2000 xp

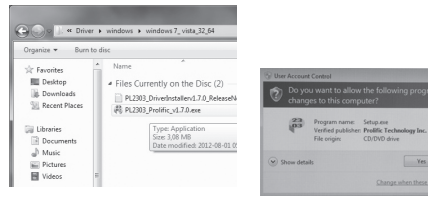

6. Dubbelklicka på PL2303 exe

Yes | No 7. Klicka på Yes i nästa sekunder).<br>installationen är klar. Till sekunder sekunder. ruta för att bekräfta att datorn får installera

programmet.

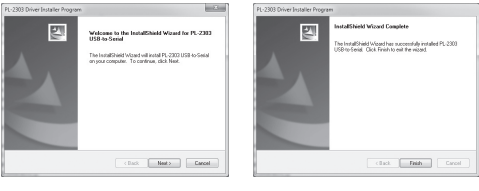

- 8. Klicka på Next för att starta installationen. 9. Klicka på Finish när installationen är klar.
- 10. Anslut serieportsadapterns USB-anslutning till en USB-port på datorn. Datorn hittar serieportsadaptern och installerar drivrutiner automatiskt efter några sekunder.

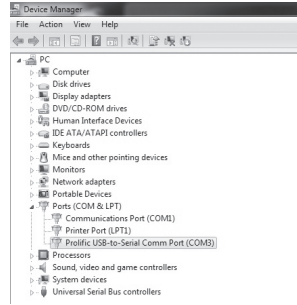

- 11. När serieportsadaptern är rätt installerad visas den i *Enhetshanteraren* som "Profilic USB-to-Serial Comm Port" under *Portar*.
- 12. Dubbelklicka på Profilic USB-to-Serial Comm Port för att öppna Egenskaper för adaptern. Information visas och möjlighet finns att göra inställningar.

#### Installation under Windows XP

Obs! Installera programmet innan serieportsadaptern ansluts till datorn.

- 1. Starta datorn.
- 2. Sätt i den bifogade CD-skivan i datorns CD-läsare.
- 3. Skivan startar automatiskt (det kan ta några sekunder).

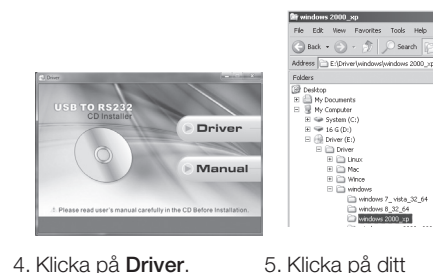

4. Klicka på Driver.

- 6. Dubbelklicka på PL2303….exe, programmet installeras.
- 7. Klicka på OK efter installation.
- 8. Anslut serieportsadapterns USB-anslutning till en USB-port på datorn. Datorn hittar serieportsadaptern och börjar söka drivrutiner automatiskt efter några sekunder.

9. Klicka på Next.

11. Windows hittar drivrutiner. Klicka på Next för att fortsätta.

12. Klicka på Finish när

10. Markera Search for suitable driver for my device (Sök efter lämplig drivrutin till enheten) och klicka på Next för att fortsätta.

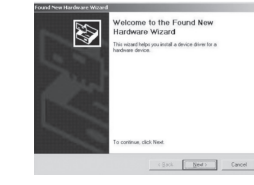

@ USBD A device diver is a softwared in the first pour

2 USB Devis

 $\Rightarrow$ 

operativsystem.

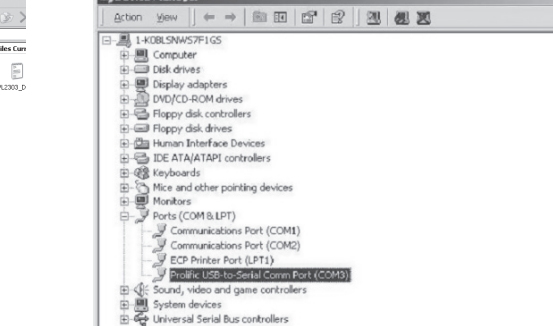

- 13. När serieportsadaptern är rätt installerad visas den i *Enhetshanteraren* som "Profilic USB-to-Serial Comm Port" under *Portar*.
- 14. Dubbelklicka på Profilic USB-to-Serial Comm Port för att öppna Egenskaper för adaptern. Information visas och möjlighet finns att göra inställningar.

### Avfallshantering

När du ska göra dig av med produkten ska detta ske enligt lokala föreskrifter. Är du osäker på hur du ska gå tillväga, kontakta din kommun.

## Specifikationer

E

**RE** 

(Back, E. Bied) | Cancel

(Back [ Bind) ] Cancel

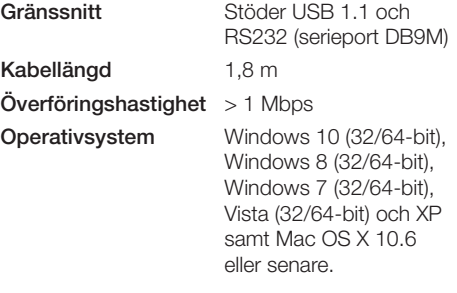

ig the Found New<br>Wizard Ø  $F$  Frida  $\Box$  Svenska

Svenska

## clas ohlson

## USB til serieport-adapter

Art.nr. 38-5654

Les brukerveiledningen grundig før produktet tas i bruk og ta vare på den for framtidig bruk. Vi reserverer oss mot ev. feil i tekst og bilde, samt forandringer av tekniske data. Ved tekniske problemer eller spørsmål, ta kontakt med vårt kundesenter.

#### Installasjon

Adapter for tilkobling av utstyr med seriell port til en USB-port på PC-en.

#### Installasjon på Windows 7

Obs! Programvaren skal installeres før nettverksserveren kobles til datamaskinen.

- 1. Start datamaskinen.
- 2. Legg den medfølgende CD-platen i datamaskinens CD-rom.
- 3. Platen starter automatisk (det kan ta noen sekunder).

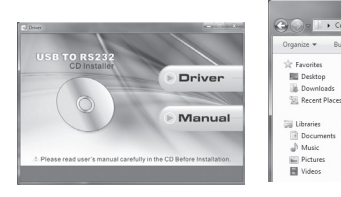

4. Klikk på Driver.

#### 5. Klikk på det operativsystemet du har.

Files Currently on the Disc (4

ili windows server2003 2008 32 6

windows 7\_vista\_32\_64<br>| windows 8\_32\_64

ii windows 2000 xp

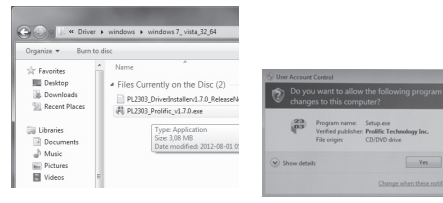

6. Dobbeltklikk på PL2303 exe 7. Klikk på Yes i neste rute for å bekrefte at datamaskinen kan installere programmet.

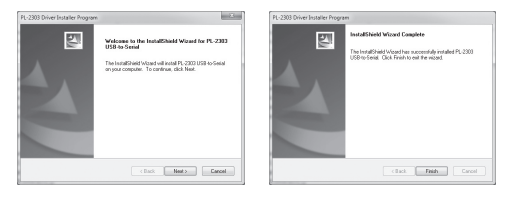

- 8. Klikk på Next for å starte installasjonen. 9. Klikk på **Finish** når installasjonen er fullført.
- 10. Koble serieport-adapterens USB-kobling til en USB-port på maskinen. Datamaskinen finner adapteren og installerer driver automatisk etter noen sekunder.

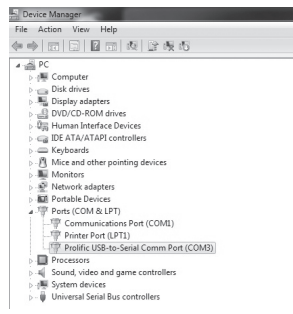

- 11. Når adapteren er riktig installert vises den i *Enhetsbehandleren* som «Profilic USB-to-Serial Comm Port» under *Porter*.
- 12. Dobbeltklikk på Profilic USB-to-Serial Comm Port for å åpne Egenskaper for adapteren. Informasjon vises og man kan foreta innstillinger.

#### Installasjon på Windows XP

Obs! Programvaren skal installeres før nettverksserveren kobles til datamaskinen.

- 1. Start datamaskinen.
- 2. Legg den medfølgende CD-platen i datamaskinens CD-rom.
- 3. Platen starter automatisk (det kan ta noen sekunder).
	- 12. Klikk på Finish når fullført.

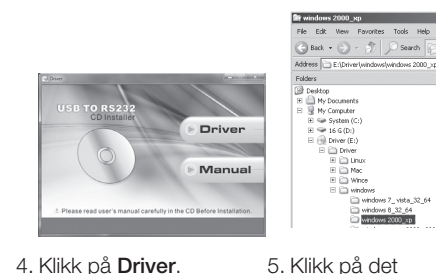

4. Klikk på Driver.

- 6. Dobbeltklikk på PL2303….exe, og programmet installeres.
- 7. Klikk på OK etter installasjonen.
- 8. Serieport-adapterens USB-kobling kobles til en USB-port på maskinen. Datamaskinen finner adapteren og søker etter drivere automatisk, etter noen sekunder.

9. Klikk på Next.

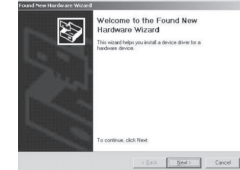

operativsystemet du har.

a zana i

E

**RE** 

(Back [ Hind) ] Cancel

 $F$  Frida  $\Box$ 

ng the Found New<br>e Wizard

- A device diver is a software
	- (Back | Bert) | Cancel
- 11. Windows finner drivere. Klikk på Next 2 USB De  $\Rightarrow$

Ø

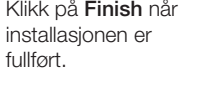

for å fortsette.

10. Marker Search for suitable driver for my device (Søk etter passende drivere til enheten) og klikk på Next for å fortsette.

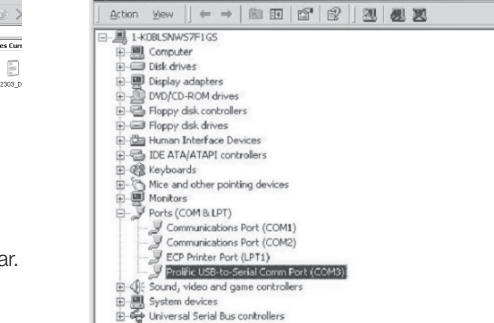

- 13. Når adapteren er riktig installert vises den i *Enhetsbehandleren* som «Profilic USB-to-Serial Comm Port» under *Porter*.
- 14. Dobbeltklikk på Profilic USB-to-Serial Comm Port for å åpne Egenskaper for adapteren. Informasjon vises og man kan foreta innstillinger.

## Avfallshåndtering

Når produktet skal kasseres, må det skje i henhold til lokale forskrifter. Ved usikkerhet, ta kontakt med lokale myndigheter.

## **Spesifikasioner**

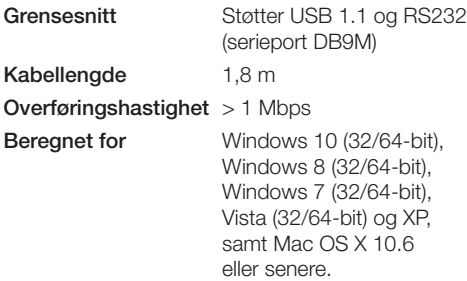

## clas ohlson

## Sovitin USB - Sarjaliitäntä

Tuotenro 38-5654

Lue käyttöohjeet ennen tuotteen käyttöönottoa ja säilytä ne tulevaa tarvetta varten. Pidätämme oikeuden teknisten tietojen muutoksiin. Emme vastaa mahdollisista teksti- tai kuvavirheistä. Jos laitteeseen tulee teknisiä ongelmia, ota yhteys myymälään tai asiakaspalveluun.

#### **Asennus**

Sovitin tietokoneen USB-portin ja sarjaportillisen laitteen välille.

#### Asennus Windows 7 -ympäristöön

Huom.! Asenna ohjelmisto ennen sovittimen liittämistä tietokoneeseen.

- 1. Käynnistä tietokone.
- 2. Aseta pakkaukseen sisältyvä cd-levy tietokoneen cd-asemaan.
- 3. Levy käynnistyy automaattisesti muutaman sekunnin kuluttua.

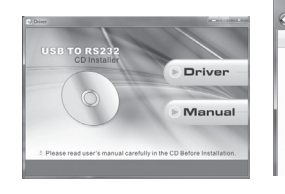

4. Napsauta Driver.

#### 5. Napsauta käyttöjärjestelmääsi.

Favorite

**FIII** Desktop

**DEAN**<br>**B** Downli<br> **B** Recent

**Ell** Librario

Document

Pictures

4 Filer Currently on the Dire (/

windows server2003\_2008\_32\_6

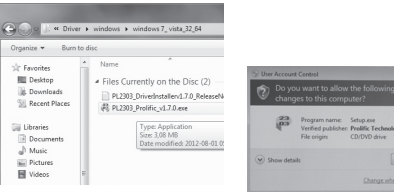

6. Kaksoisnapsauta PL2303….exe.

Finish. 7. Napsauta seuraavassa ruudussa Yes, jolla vahvistat, että tietokone saa asentaa ohjelmiston.

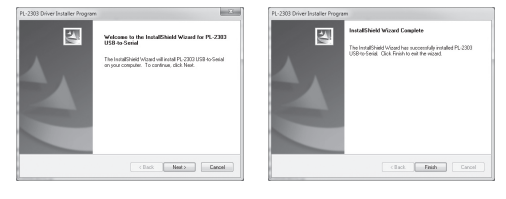

8. Aloita asennus napsauttamalla Next. 9. Kun asennus on valmis, napsauta Finish.

10. Liitä sovittimen USB-liitin tietokoneen USBliitäntään. Tietokone löytää sarjaporttisovittimen ja asentaa ajurit automaattisesti muutaman sekunnin kuluttua.

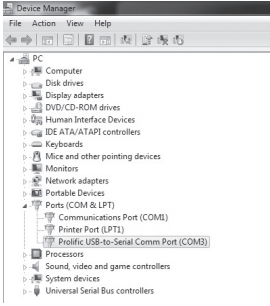

- 11. Kun sarjaporttisovitin on asennettu oikein, se näkyy *Laitehallinnassa* nimellä "Profilic USB-to-Serial Comm Port" kohdan *Portit* alla.
- 12. Avaa sovittimen Ominaisuudet kaksoisnapsauttamalla Profilic USB-to-Serial Comm Port. Sovittimen tiedot näkyvät näytöllä, ja tässä kohdassa voit myös tehdä asetuksia.

#### Asennus Windows XP-ympäristöön

Huom.! Asenna ohjelmisto ennen sovittimen liittämistä tietokoneeseen.

- 1. Käynnistä tietokone.
- 2. Aseta pakkaukseen sisältyvä cd-levy tietokoneen cd-asemaan.
- 3. Levy käynnistyy automaattisesti muutaman sekunnin kuluttua.

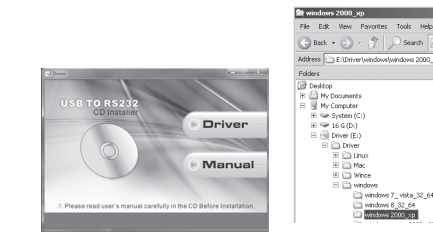

4. Napsauta Driver.

- 6. Kaksoisnapsauta PL2303….exe, järjestelmä asentaa ohjelmiston.
- 7. Napsauta OK, kun asennus on valmis.
- 8. Liitä sovittimen USB-liitin tietokoneen USBliitäntään. Tietokone löytää sarjaporttisovittimen ja hakee ajureita automaattisesti muutaman sekunnin kuluttua.

5. Napsauta

käyttöjärjestelmääsi.

 $\overline{\mathbb{R}^3}$ a zana i

9. Napsauta Next.

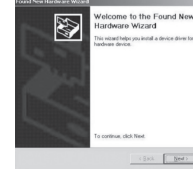

Elisett T Cancel

E

豫

(Back | Ned) | Cancel

- Q US l device diiver is a soft<br>seeds diiver files for sou
- Jatka napsauttamalla Next.

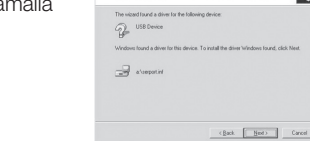

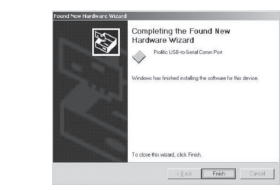

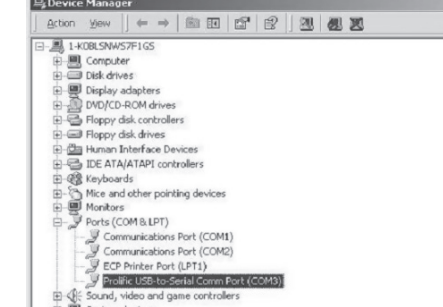

- **B** System devices<br>B C Universal Serial Bus controllers
- 13. Kun sarjaporttisovitin on asennettu oikein, se näkyy *Laitehallinnassa* nimellä "Profilic USB-to-Serial Comm Port" kohdan *Portit* alla.
- 14. Avaa sovittimen Ominaisuudet kaksoisnapsauttamalla Profilic USB-to-Serial Comm Port. Sovittimen tiedot näkyvät näytöllä, ja tässä kohdassa voit myös tehdä asetuksia.

## Kierrättäminen

Kierrätä tuote asianmukaisesti, kun poistat sen käytöstä. Tarkempia kierrätysohjeita saat kuntasi jäteneuvonnasta.

## Tekniset tiedot

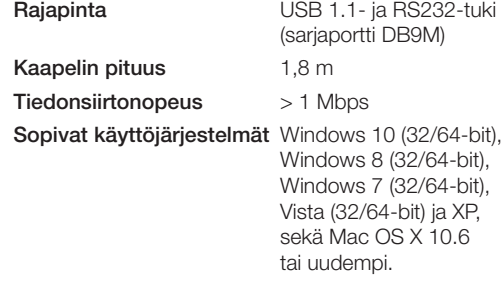

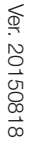

## clas ohlson

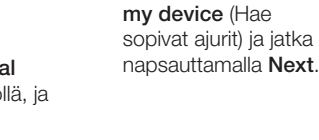

11. Windows hakee ajurit.

12. Kun asennus on valmis, napsauta

10. Valitse Search for suitable driver for

## USB-Adapter serielle **Schnittstelle**

Art.Nr. 38-5654

Vor Inbetriebnahme die komplette Bedienungsanleitung durchlesen und aufbewahren. Irrtümer, Abweichungen und Änderungen behalten wir uns vor. Bei technischen Problemen oder anderen Fragen freut sich unser Kundenservice über eine Kontaktaufnahme.

### Installation

Adapter zum Anschluss von Geräten mit serieller Schnittstelle an die USB-Schnittstelle des Computers.

#### Installation unter Windows 7

Hinweis: Der Treiber muss vor dem Anschluss des Adapters an den Computer installiert werden.

- 1. Computer starten.
- 2. Die beiliegende CD in das CD-Laufwerk des PCs einlegen.
- 3. Die CD startet automatisch (dies kann ein paar Sekunden dauern).

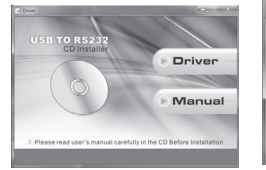

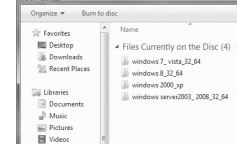

5. Auf das passende Betriebssystem klicken.

Call District Pomputer + BD-REI

4. Auf Driver klicken.

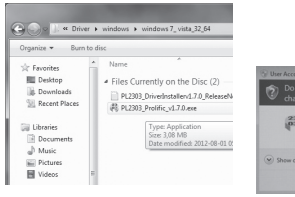

6. Auf PL2303….exe doppelklicken.

7. Im folgenden Fenster auf Yes (Ja) klicken um die Installation des Programmes

zu erlauben.

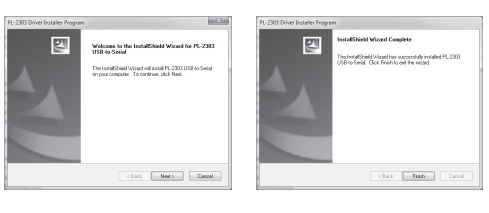

- 8. Zum Starten der Installation auf Next (Weiter) klicken. 9. Wenn die Installation abgeschlossen ist, auf Finish (Beenden) klicken.
- 10. Den USB-Anschluss des Adapters an eine USB-Buchse am PC anschließen. Der Computer erkennt den Adapter und installiert automatisch zusätzliche Treiber.

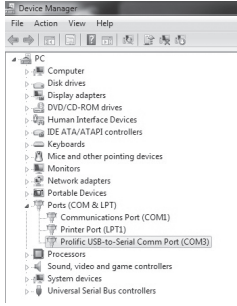

- 11. Wenn der Adapter korrekt installiert ist, wird dieser im *Gerätemanager* unter *Anschlüsse* als "Profilic USB-to-Serial Comm Port" angezeigt.
- 12. Zum Öffnen der Eigenschaften des Adapters auf Profilic USB-to-Serial Comm Port doppelklicken. Informationen werden angezeigt und Einstellungsänderungen können vorgenommen werden.

#### Installation unter Windows XP

Hinweis: Der Treiber muss vor dem Anschluss des Adapters an den Computer installiert werden.

- 1. Computer starten.
- 2. Die beiliegende CD in das CD-Laufwerk des PCs einlegen.
- 3. Die CD startet automatisch (dies kann ein paar Sekunden dauern).

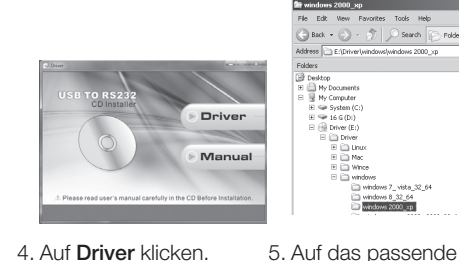

4. Auf Driver klicken.

- 6. Zum Installieren des Programms auf PL2303...exe doppelklicken.
- 7. Nach erfolgreicher Installation auf OK klicken.
- 8. Den USB-Anschluss des Adapters an eine USB-Buchse am PC anschließen. Der Computer erkennt den Adapter und sucht automatisch zusätzliche Treiber.

9. Auf Next (Weiter) klicken.

11. Windows findet die Treiber automatisch. Zum Fortsetzen auf Next (Weiter) klicken.

12. Wenn die Installation abgeschlossen ist, auf Finish (Beenden)

klicken.

10. Search for suitable driver for my device (Nach einem passenden Treibern für das Gerät suchen) markieren und zum Fortsetzen auf Next (Weiter) klicken.

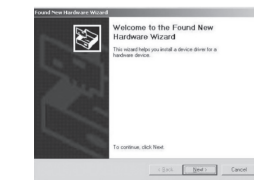

Betriebssystem klicken.

xvs<br>vindovs 7\_vista\_32\_64

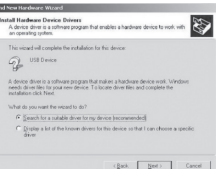

E  $2^{us}$ 

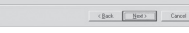

 $\Box$ 

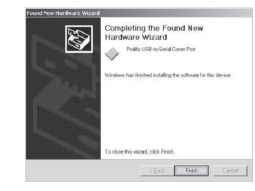

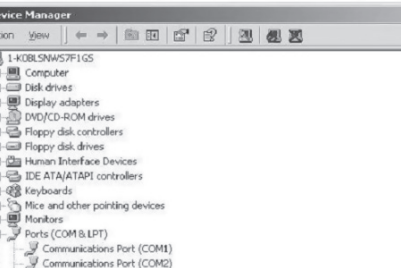

- 13. Wenn der Adapter korrekt installiert ist, wird dieser im *Gerätemanager* unter *Anschlüsse* als "Profilic USB-to-Serial Comm Port" angezeigt.
- 14. Zum Öffnen der Eigenschaften des Adapters auf Profilic USB-to-Serial Comm Port doppelklicken. Informationen werden angezeigt und Einstellungsänderungen können vorgenommen werden.

## Hinweise zur Entsorgung

ECP Printer Port (LPT1) Prolific USB-to-Serial Comm Port (COM3 ind, video and gam System devices Universal Serial Bus controllers

Bitte das Produkt entsprechend den lokalen Bestimmungen entsorgen. Weitere Informationen sind von der Gemeinde oder den kommunalen Entsorgungsbetrieben erhältlich.

## Technische Daten

 $E_0$ | a

 $\overline{a}$ 

由桑

 $\overline{\Xi}$ izana i

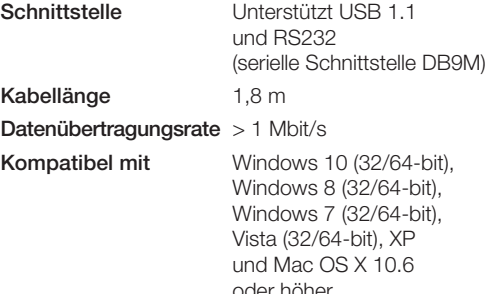

## clas ohlson

Deutsch

Deutsch